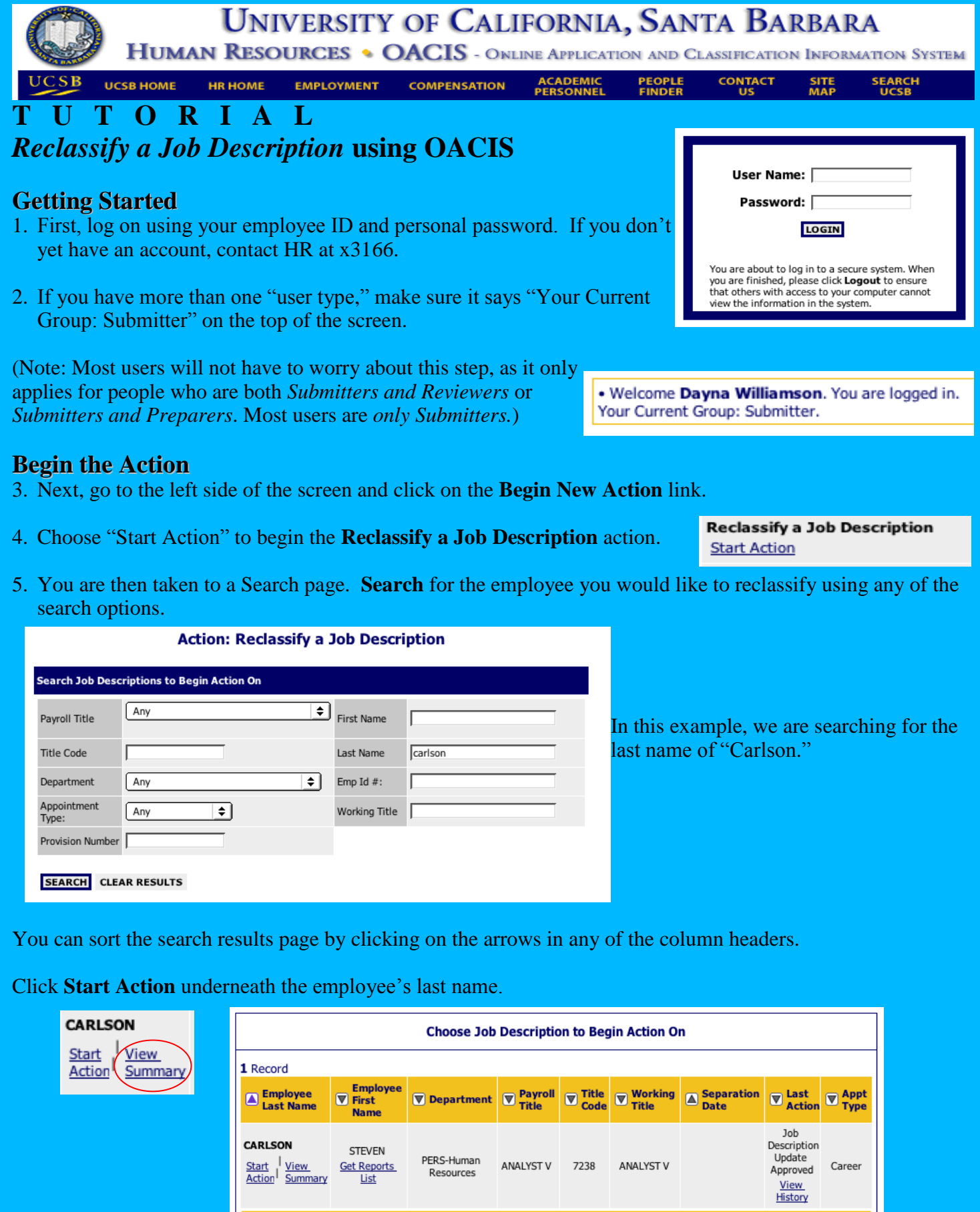

**CARLSON** 

 $\frac{\text{Start}}{\text{Action}} | \frac{\text{View}}{\text{Summary}}$ 

**COLLEGE** 

PERS-Human<br>Resources

ANALYST V

7238

ANALYST V

STEVEN

 $\frac{\text{Get Reports}}{\text{List}}$ 

Career

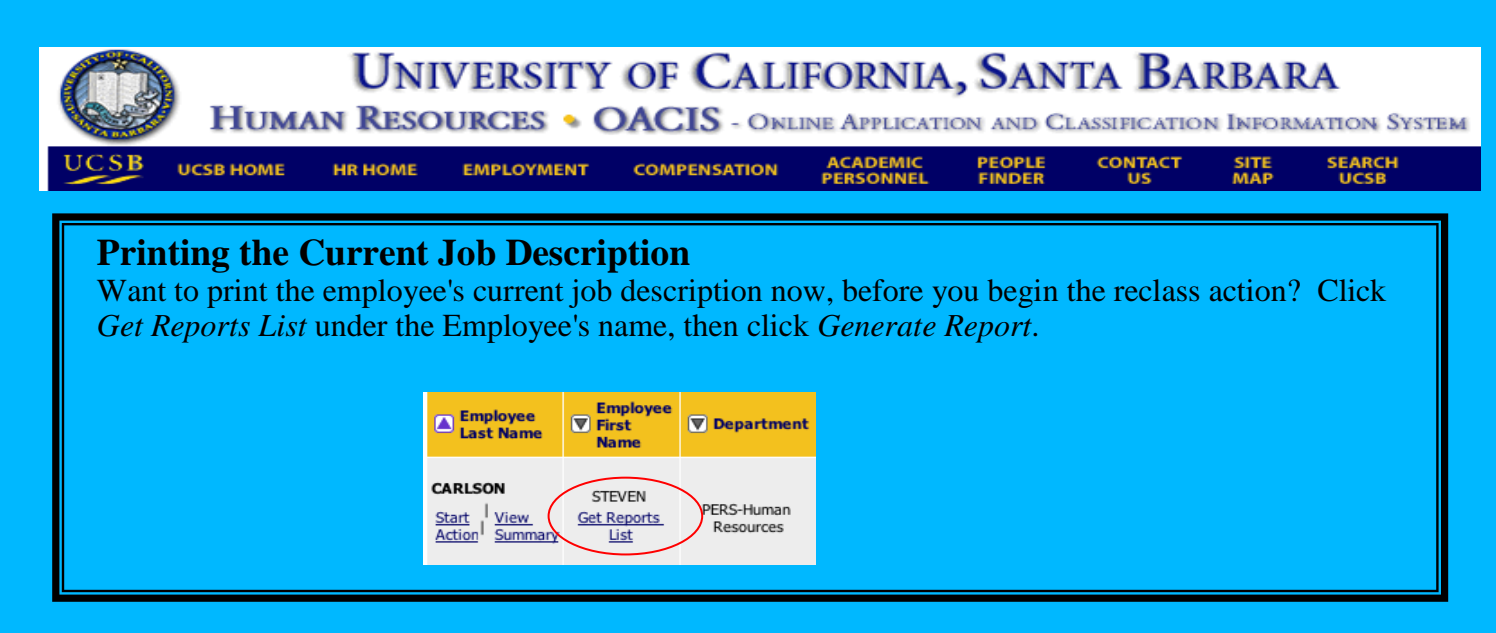

6. Now you are in the **Reclassify a Job Description** action. The first tab is the **Current Job Description**. This is for your reference only. You are not able to edit this page.

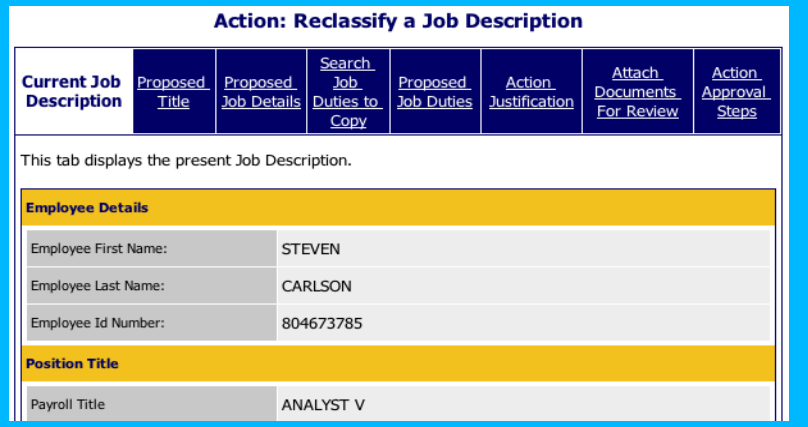

Review the current verbiage and click **Continue to Next Page** when done.

**CONTINUE TO NEXT PAGE >>** 

7. The next tab is the **Proposed Job Title** tab. This is where you can tell the Compensation Analyst what title you *think* the job title should be. Use the search options to select a title.

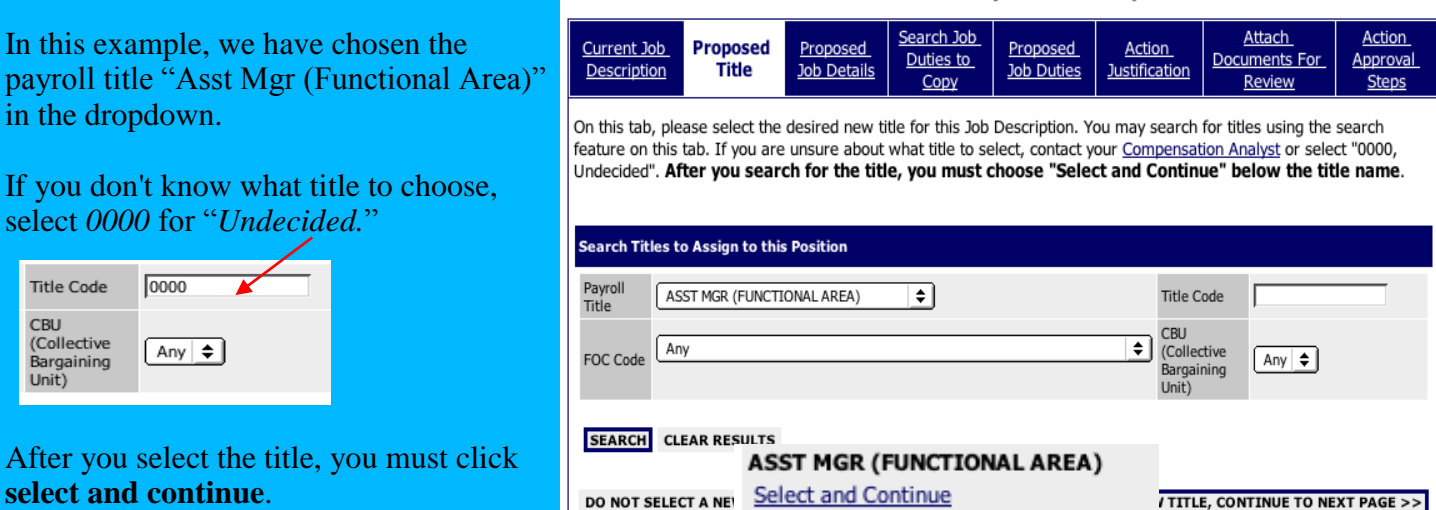

**Action: Reclassify a Job Description** 

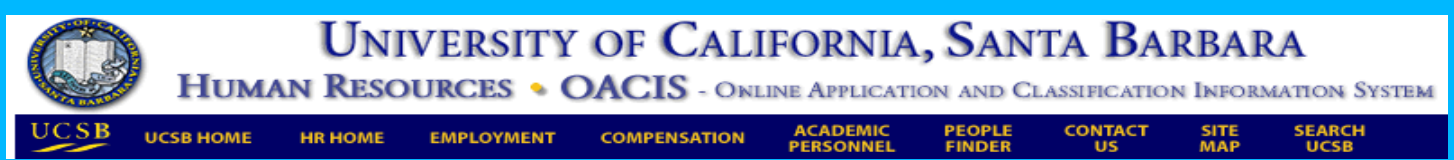

# **Write the Proposed Job Description**

8. Now you are on the **Proposed Job Details** tab. This is where you enter the basics about the job description, such as name, department, names of employees supervised, summary of job duties and special conditions of employment. This tab is also where you enter the physical, mental and environmental requirements of the job.

The fields should be populated with the existing JD information. Review this information carefully and make any necessary changes to the job description.

Answer all of the questions on the tab, especially the questions with a red \*. These questions are required and you will not be able to proceed with the action until they are completed.

Most questions require entering in text or dates.

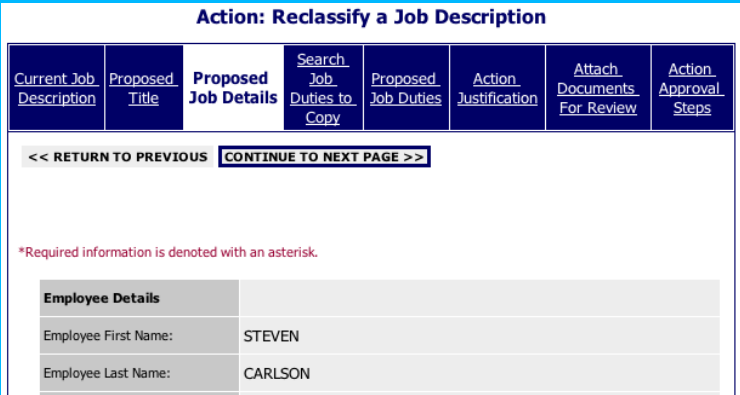

To answer the physical, mental and environmental requirements questions, click on the circles.

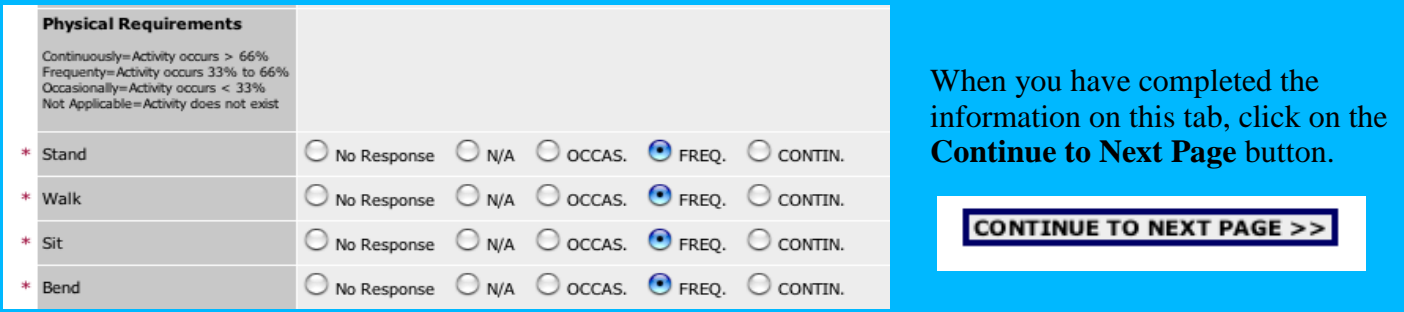

At any time, on any tab, you can save your work by clicking the **Save and Stay on This Page** button. All required fields (with a red \*) on the page must be completed. **SAVE AND STAY ON THIS PAGE** 

9. The next tab is the **Search Duties to Copy** tab. This is an optional tab. If you would like to copy another employee's duties and use them for the proposed job description, search for that employee here. If not, you can skip to the next tab.

If you want to keep the employee's current job duties and use those as your "starting point" for the revised JD, skip this tab.

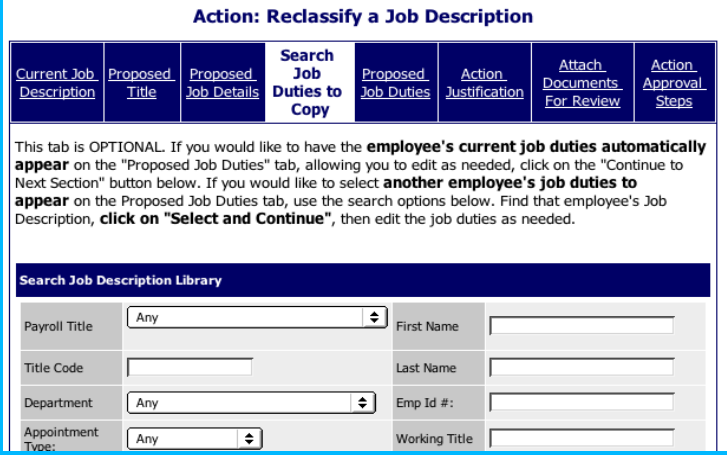

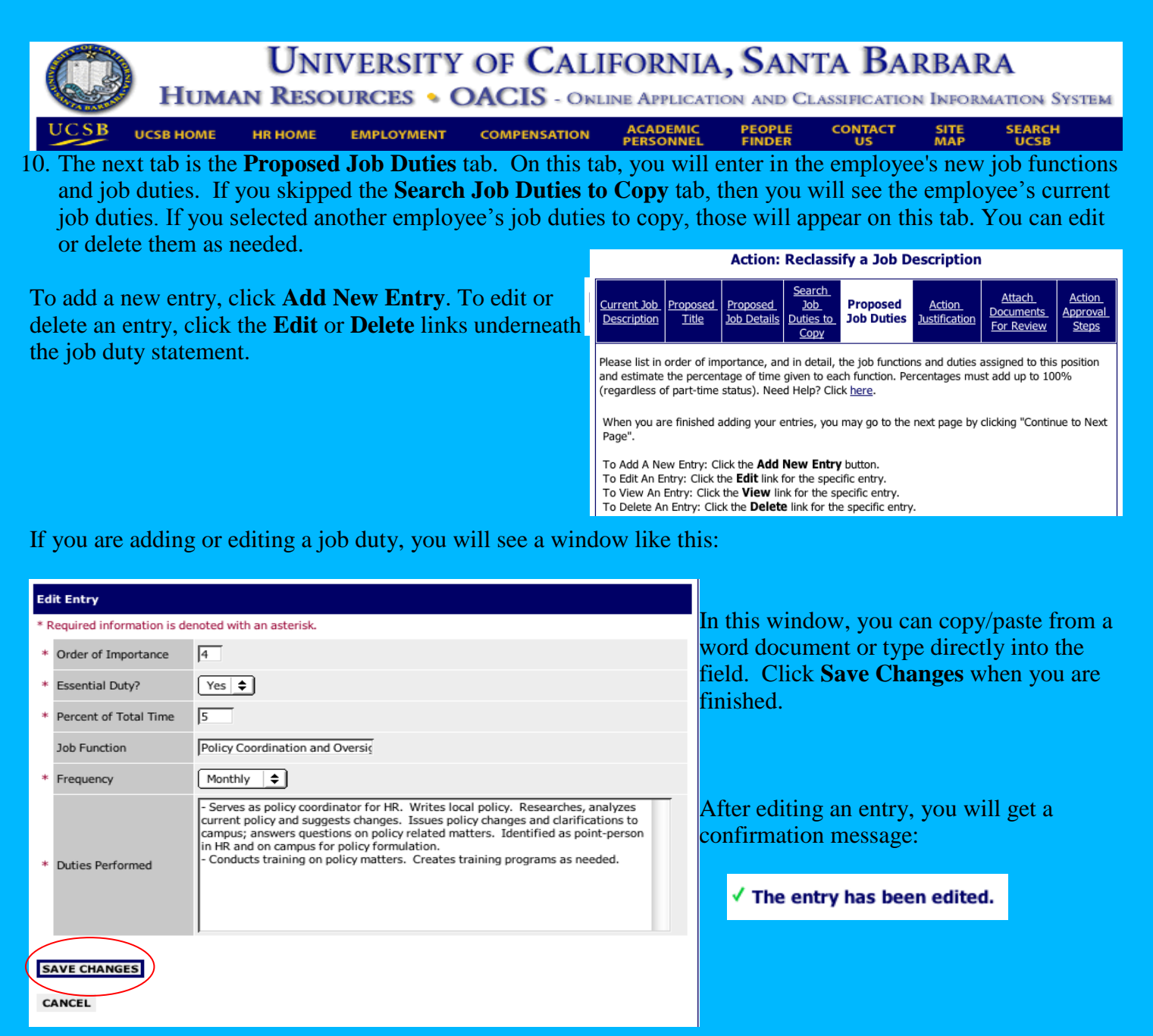

Continue adding, editing or deleting entries until you are done writing the job description. You may edit your entries by clicking the **Edit** link or delete your entries by clicking the **Delete** link. Need help writing the job description? Click on the **Help** link on the top of the tab.

The job description will be sorted according to what you have entered in the "Order of Importance" field. You can sort according to any of the columns by clicking the arrows.

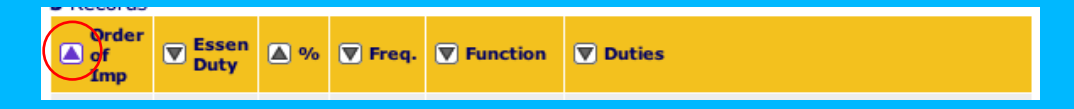

Total Percentage of Duties: 100 Above the column headers, the system will keep track of the total percentage of time allotted so far.

When you are done entering in job duties, click **Continue to Next Page.**

**CONTINUE TO NEXT PAGE >>** 

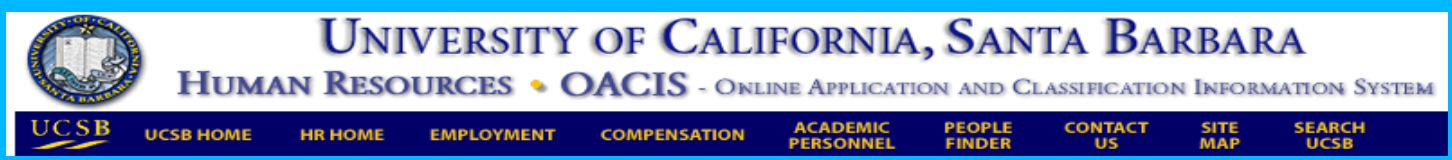

#### **Justify the Action**

11. The next tab is the **Action Justification tab**. On this tab, you will provide information about the action that will help HR properly classify the position.

If the employee you are reclassifying has already left UCSB and you are submitting this action request in preparation for a recruitment, select "*Yes*" in the first dropdown field.

The rest of the tab has a variety of questions regarding the reclassification action. The Compensation Analyst will use your answers to help make their classification decision. Please answer them to the best of your ability.

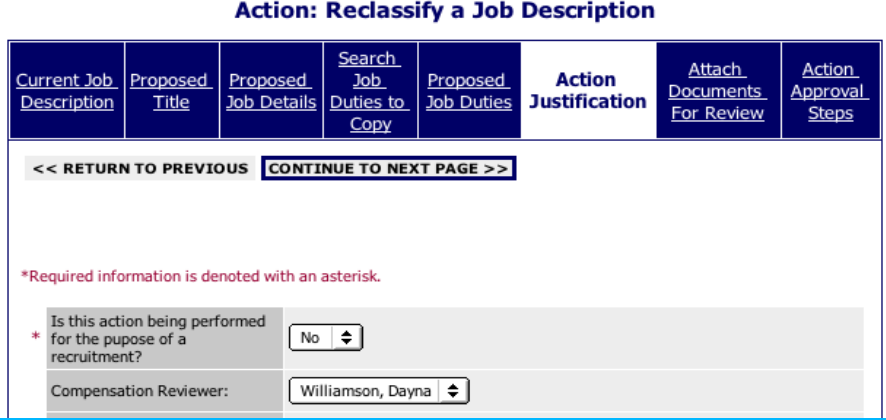

See something that looks like this?

Reclass Questionnaire

http://hr.ucsb.edu/Compensation/Series/analyst\_index.htm

If a link appears next to the Reclassification Questionnaire, click on the link, download the form and save it on your computer. It should be filled out by the employee being considered for reclassification and attached to the reclassification request.

# **What is a Reclassification Questionnaire?**

A reclassification questionnaire is a list of questions to help supplement a reclassification action request. The questions asked are specific to the particular job title you selected in th**e Proposed Job Title** tab. These questions help the Compensation Analyst properly classify the position and prevent the need for an amazingly long standard form. For instance, there are specific questions HR asks during a review of an Analyst job that are not asked for other types of reclasses. Rather than design an online form that would include all Analyst questions, the system presents a link to a specific form only when an Analyst title is selected on the **Proposed Job Title** tab.

*Not sure you really need to fill out a questionnaire, even if a link appears?* Call the Compensation Analyst for your department.

# *Who fills out the Reclassification Questionnaire?*

In almost all cases, the Reclassification Questionnaires should be completed by the employee being reclassed. The Submitter should save the form on their desktop, send the form to the employee, and attach it to the action after the employee has completed it. (You can attach the form on the **Attach Documents for Review** tab. The instructions for this are coming up later.) The employee's supervisor should review the completed questionnaire to ensure that he or she agrees with the employee's answers.

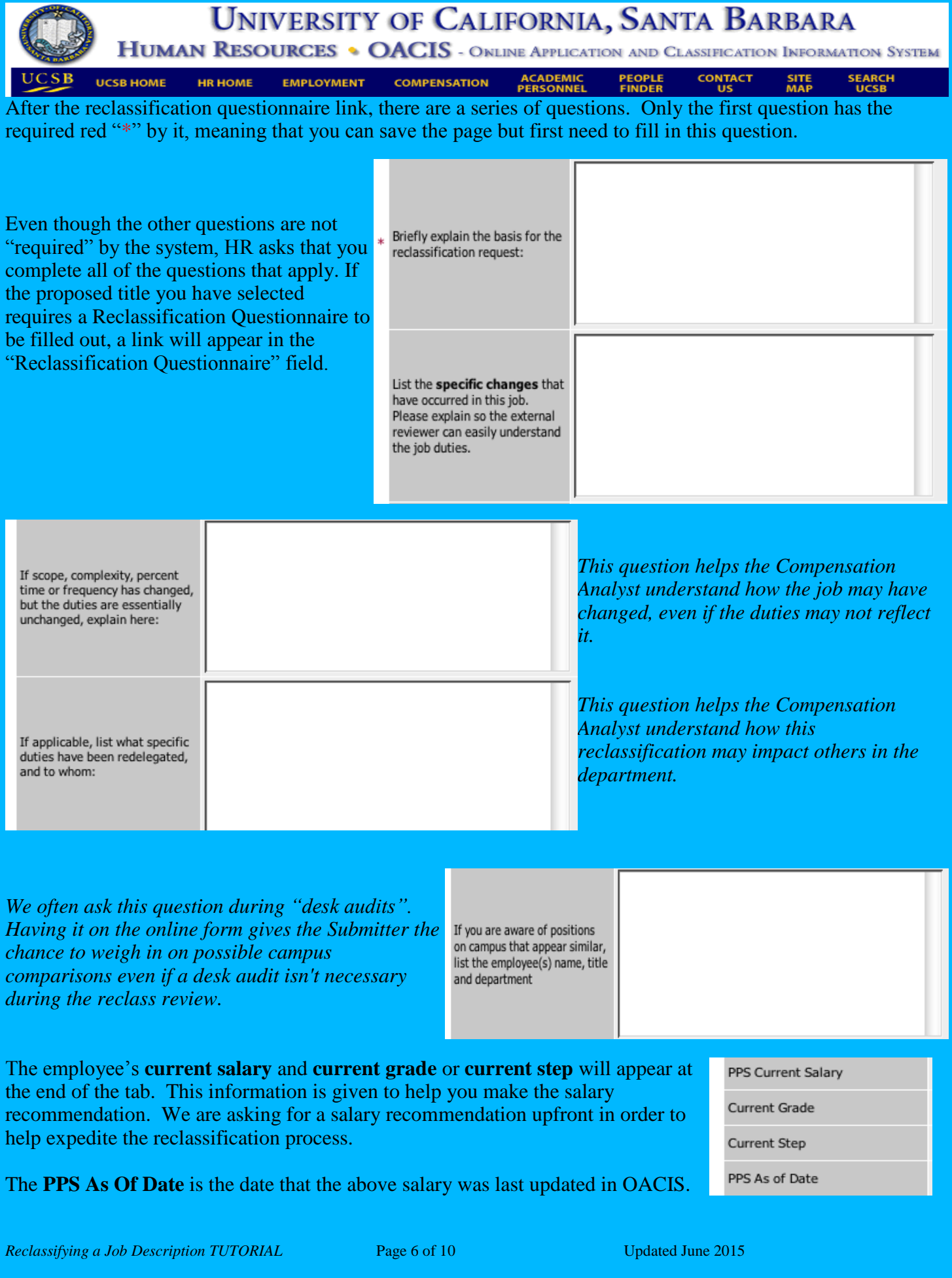

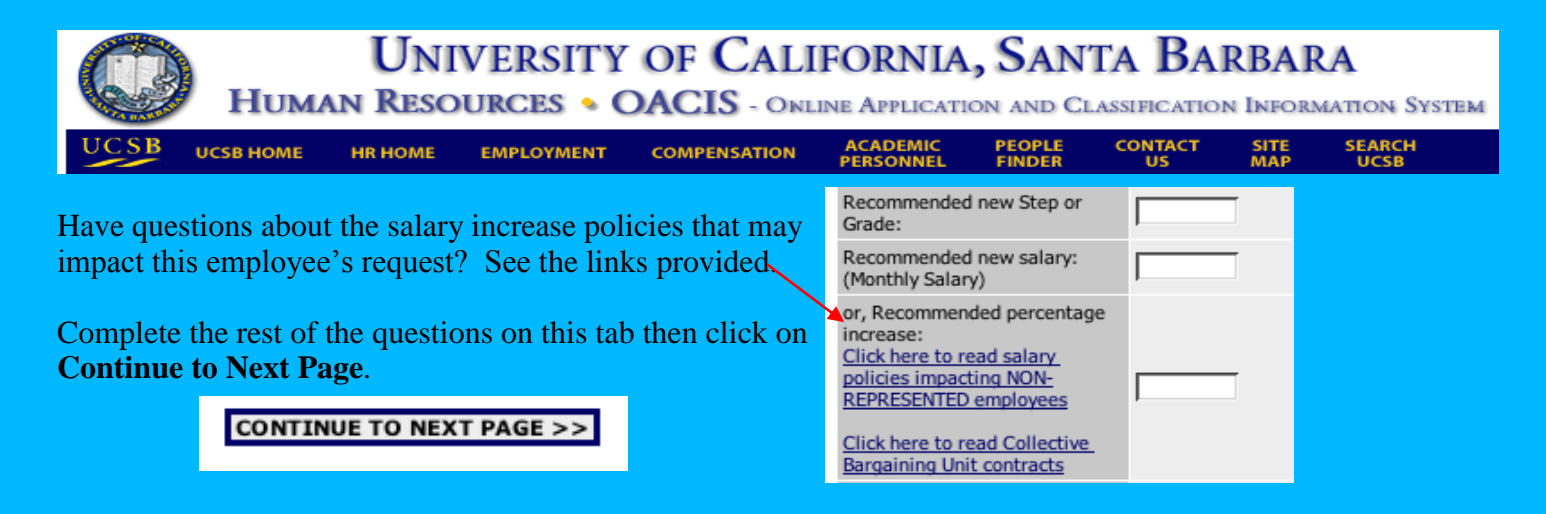

#### **Attach Documents to the Action**

12. Next is the **Attach Documents for Review** tab.

On this tab, you will attach a Revised **Organizational Chart** and a completed **Reclassification Questionnaire** (if applicable).

To attach the organizational chart, click the **Attach** link (located to the left of the words *Organizational Chart).* Be sure that you know where it is saved on your computer.

Upload the Organizational Chart by browsing your computer and finding the file. Click the **Browse** link, find the file on your computer, then click the **Attach** link. Click **Confirm**. Your attachment has been added as a PDF file. You may view the attachment by clicking on the **View** link.

A mac user? The system asks you to select the correct file type.

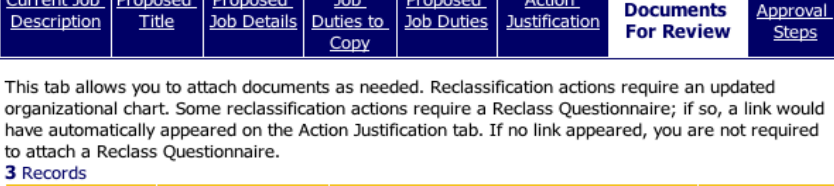

**Action: Reclassify a Job Description** 

**Attach** 

Action

Search

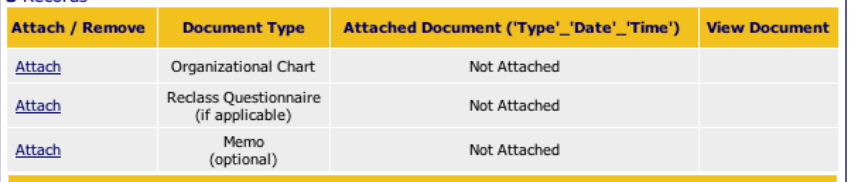

Please choose one of the following methods to associate a document.

#### **Upload a new document:**

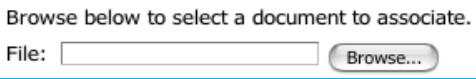

File type: Microsoft Word

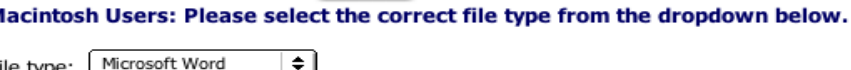

**ATTACH** 

Follow the same process to attach a Reclassification Questionnaire.

### **Why does HR need to see an Organizational Chart?**

Every Reclassification Action should have a revised **Organizational Chart** attached. This is important, as the Compensation Analyst needs to know how the reclassification may have impacted the organizational structure of the department. In particular, the Analyst is looking to see if the reclassification may need to review the classification or request an updated job description for another employee in the Department. It is also helpful for the Analyst to see the type and level of supervision for the employee being considered for reclassification.

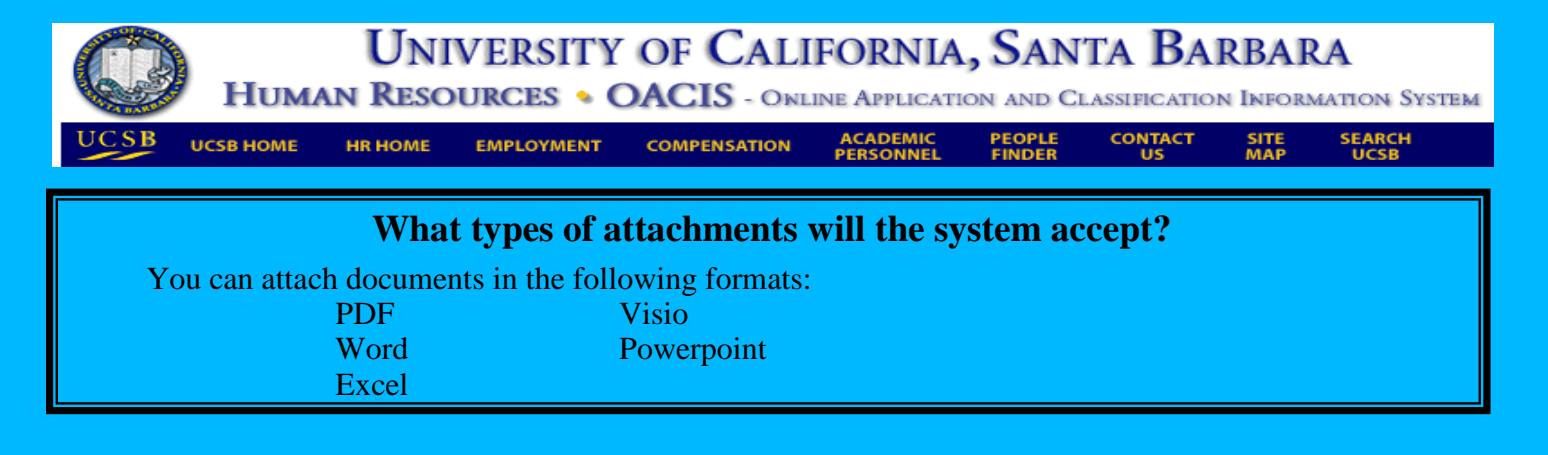

When you are done attaching documents, click **Continue to Next Page**.

**CONTINUE TO NEXT PAGE >>** 

### **Approve the Action**

13. The last tab is **Action Approval Steps**. At this point, if you do not yet know your department's approval process for Reclassification Requests, find out now. Some departments have delegated authority for such actions down to the Department level. Other departments require Control Point approval prior to submitting a new job description for formal classification. *As a Submitter, you are responsible for making sure that your internal department approval process is followed*.

#### **How do I find out what my department's approval process is?** *Ask your Supervisor, MSO or Department Head.* In order to give maximum flexibility to campus departments, HR has not dictated a single way that all campus should approve JD actions. For instance, one Department Head or Vice Chancellor may delegate authority for approving new JD's to the

Supervisors. Another Department Head may require all approvals be routed through her before anything is submitted to Human Resources. It is also possible that a Vice Chancellor may require his office's approval before newly created job descriptions or reclassification requests are submitted to HR for review. The bottom line? It varies. The Submitter is responsible for learning the appropriate process. *The system requires that the Submitter record what approvals were received AND check the box indicating that they have followed their internal department approval process.* Questions? Ask your Supervisor, MSO, or Department Head.

If all approvals have been obtained, the Submitter would select "Yes" in the dropdown field on the top of the page.

However, it is possible that the Submitter may be preparing this action in preparation for a later submission to Compensation. If so, they may want to **Save** the action now and obtain department approvals later. If so, the Submitter would select "No" in the dropdown field. The rest of the fields could then be left blank and the action could be saved for submission at a later date.

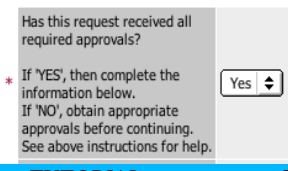

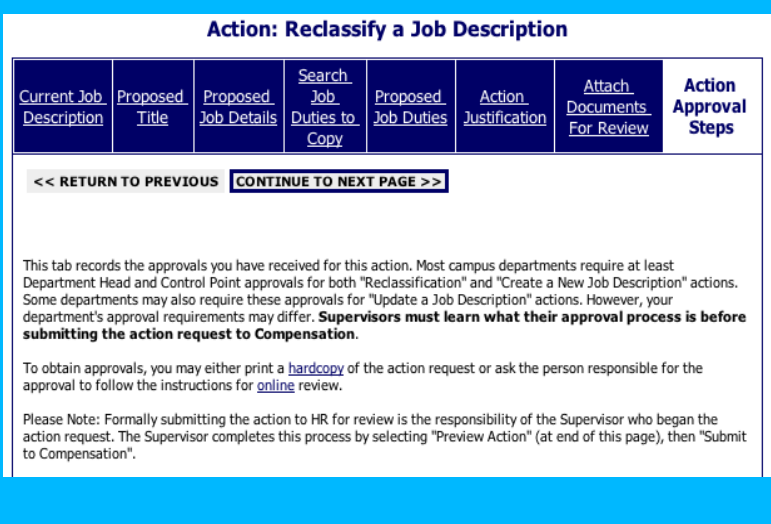

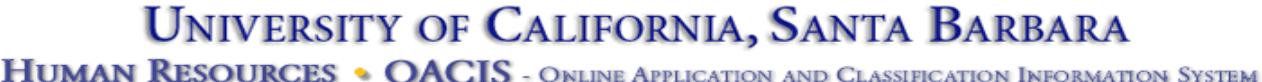

**HR HOME EMPLOYMENT** 

**UCSB HOME** 

**COMPENSATION** 

**ACADEMIC**<br>**PERSONNEL** 

**CONTACT PEOPLE**<br>FINDER

**SEARCH**<br>UCSB

SITE<br>MAP

# **How does a Submitter obtain the required Approvals?**

As the instructions on the tab indicate, there are **two ways** a Submitter may obtain approvals:

- (1) printing a hardcopy and delivering this to the Reviewer, or
- (2) asking the Reviewer to go online to review the action

**How to Print a Hardcopy of the Action Summary:** HR recommends that Reviewers get into the habit of reviewing actions online. However, if the person(s) responsible for review would like a *hardcopy*, the Submitter may click **Preview Action** then print the **Action Summary**. The Reviewer(s) then reviews the hardcopy, approves or denies the request and informs the Submitter of his/her decision. Your department may choose to retain actual "wet" signatures at this point, but HR does not require it.

**How the Reviewer reviews the Action online:** If the person(s) responsible for review would like to see the action *online*, they would do so by logging into OACIS as a **Reviewer**. They would then go to **Pending Actions**, sort the list by clicking on the arrow next to any of the column headers, and click **View** under the employee's last name. The Reviewer may scroll down the page to read the action summary or click **Edit** at the top of the tab to make changes and/or write comments in the **Action Approval Steps**. The Reviewer then clicks **Preview Action, Save for Department Review**, and tells the Submitter that the action is ready for submission to Compensation.

In this example to the right, the Control Point (Justine Burkess) gave her approval via email. The Submitter made a note of this for his own records.

The last question on the tab asks the Submitter to verify that all approvals have been obtained. If so, the Submitter should check the box as seen on the right before submitting to Compensation.

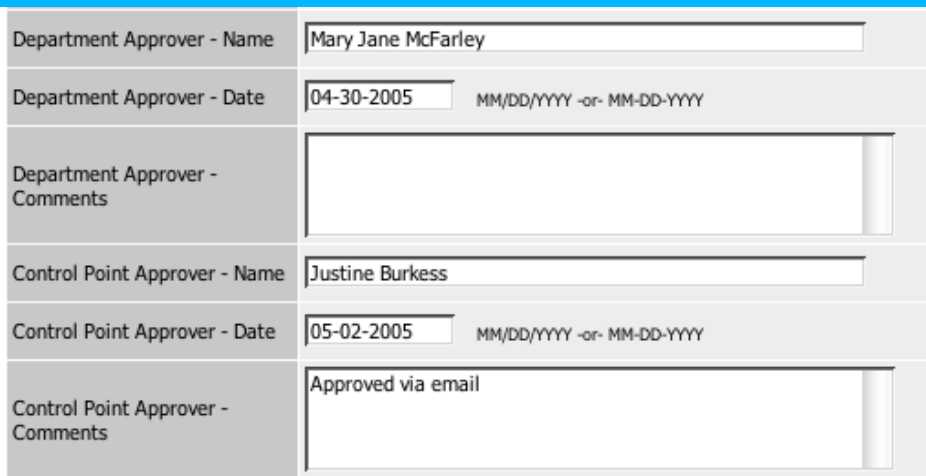

After all approvals have been obtained, the Submitter clicks **Preview Action**  on the bottom of the tab or clicks **Continue to Next Page.** 

### **Submit the Action**

14. You are almost done! The last step is to do a final review of the action and check the appropriate **Action Status**. The action status tells the system what you want to do next. Are you ready to send it to Compensation? Select the **Submit Reclass to Compensation** circle. Not yet ready to submit the reclass to Compensation for review? If you are still working on it, click **Save – Draft in Progress**. If you would like someone in your department to review it, click **Save for Department Review**.

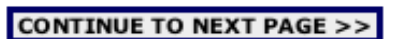

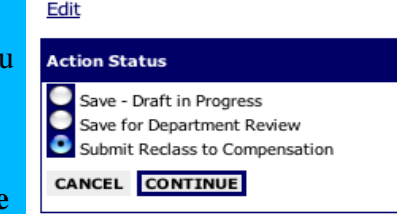

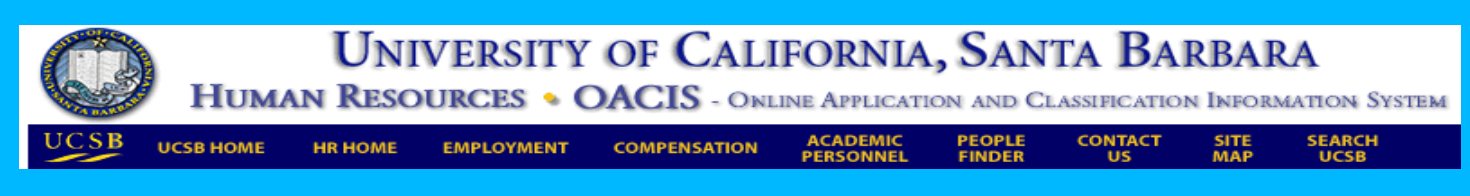

If you realize at this point that you need to edit the action, click on the **Edit** link and you can go back into any tab.

After you have checked the **Submit Reclass to Compensation** circle and clicked **Continue**, you will be asked to confirm your choice.

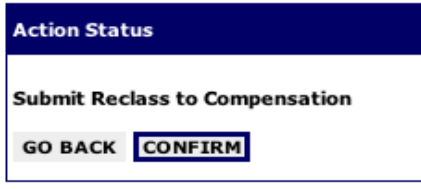

You are then given a confirmation message:

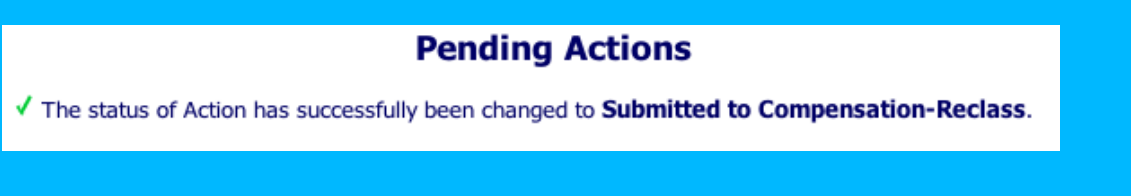

# **Now you are done!**

# **Emails, emails, emails!**

The moment you selected the action status *Submit Reclass to Compensation,* automatic emails were sent to you, your Department's Reviewer(s) and the Compensation Analyst assigned to your department. If you have indicated that this job description is being reclassified for purposes of a recruitment, the Compensation Analyst will expedite the review.

Edit